## Guide to installing your Double-sided upgrade for Magicard Rio Pro 360 printers

Installing a Double-sided upgrade to your Rio Pro 360 printer can be done in two ways, both through your printer driver.

**If the printer is connected to an Internet-enabled PC:** By downloading the Double-sided upgrade file securely from our webserver.

**If the printer cannot be connected to an Internet-enabled PC:** By downloading the Double-sided upgrade file from your support account and installing it offline from a connected PC.

## Online Installation

Open the Magicard Rio Pro 360 driver in the <**Devices and printers>** area of your Windows OS and then open <**Adjust printer options>**

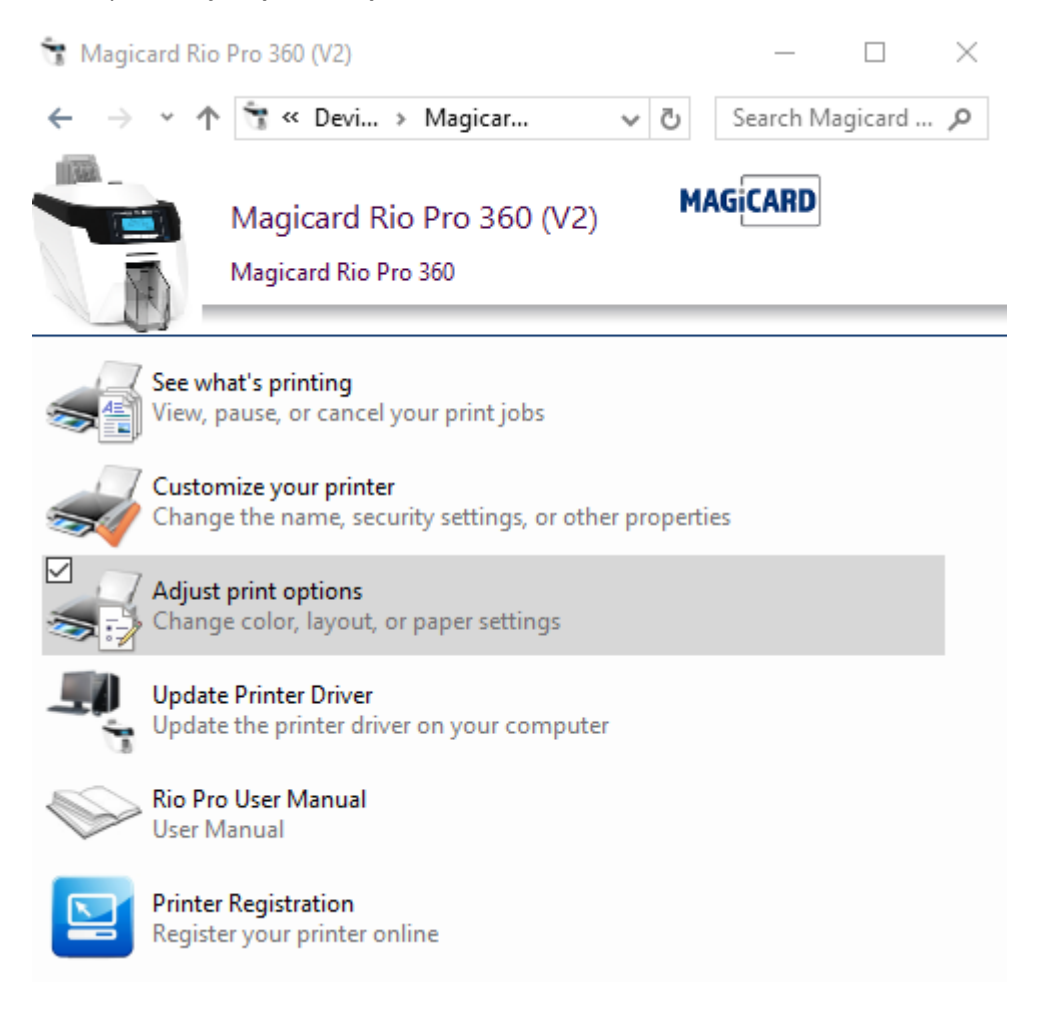

## On the first <**Printer tab>** click <**Printer upgrade(s)…>** button

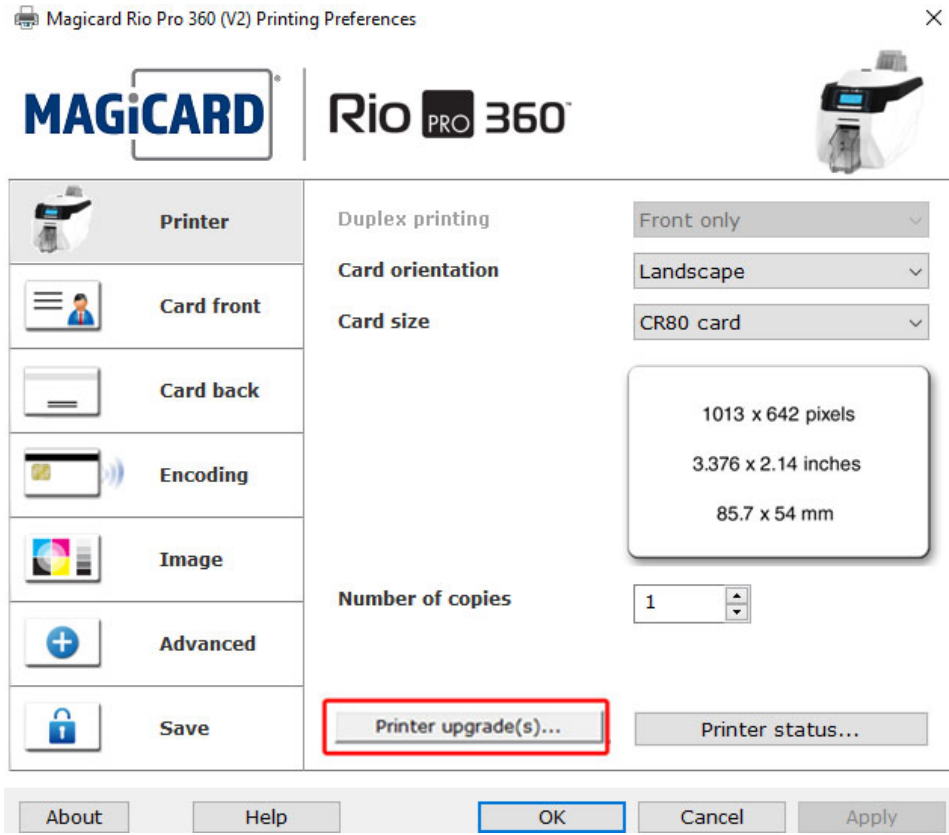

Navigate to the <**Double sided upgrade>** tab and click the <**Install>.** This will bring up a dialogue showing your printer connecting to the secure server to retrieve your upgrade file.

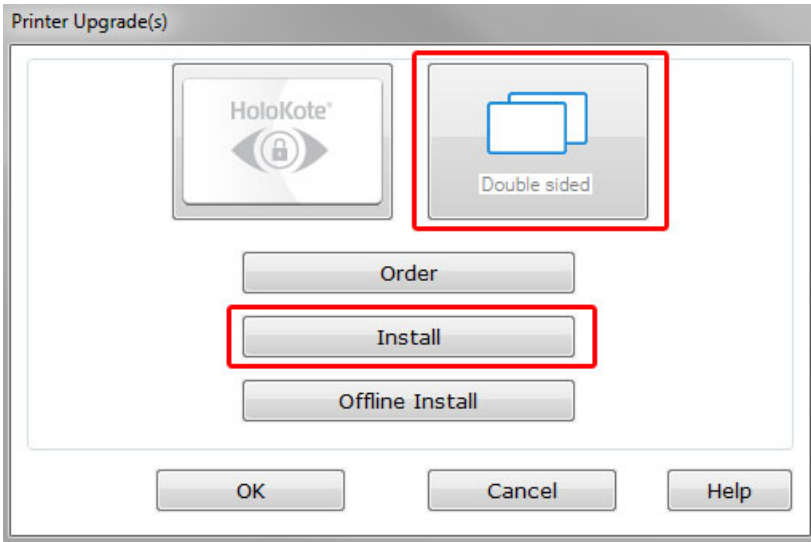

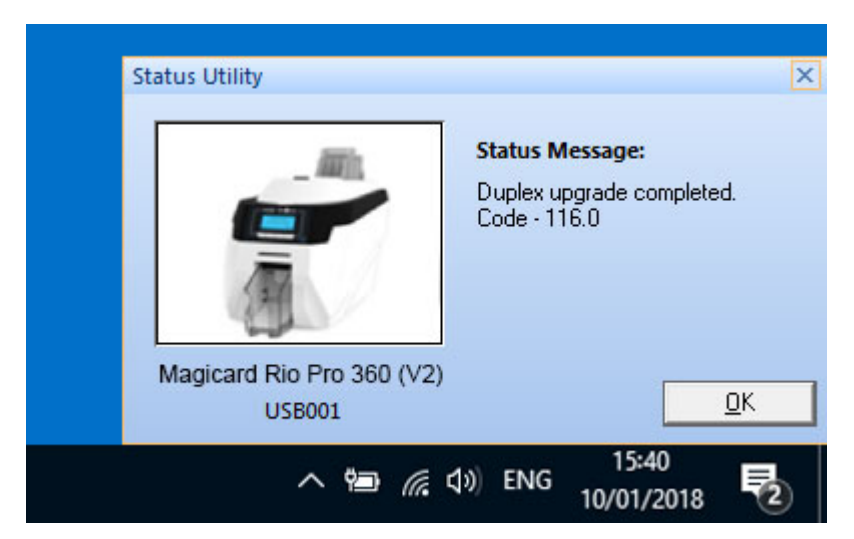

Once complete your will receive a confirmation dialog pop-up once your printer has been upgraded.

To check your printer has been successfully upgraded navigate to your <printer tab> and the **<Duplex printing option>** will be enabled as well as the **<Card back tab>** in the printer driver.

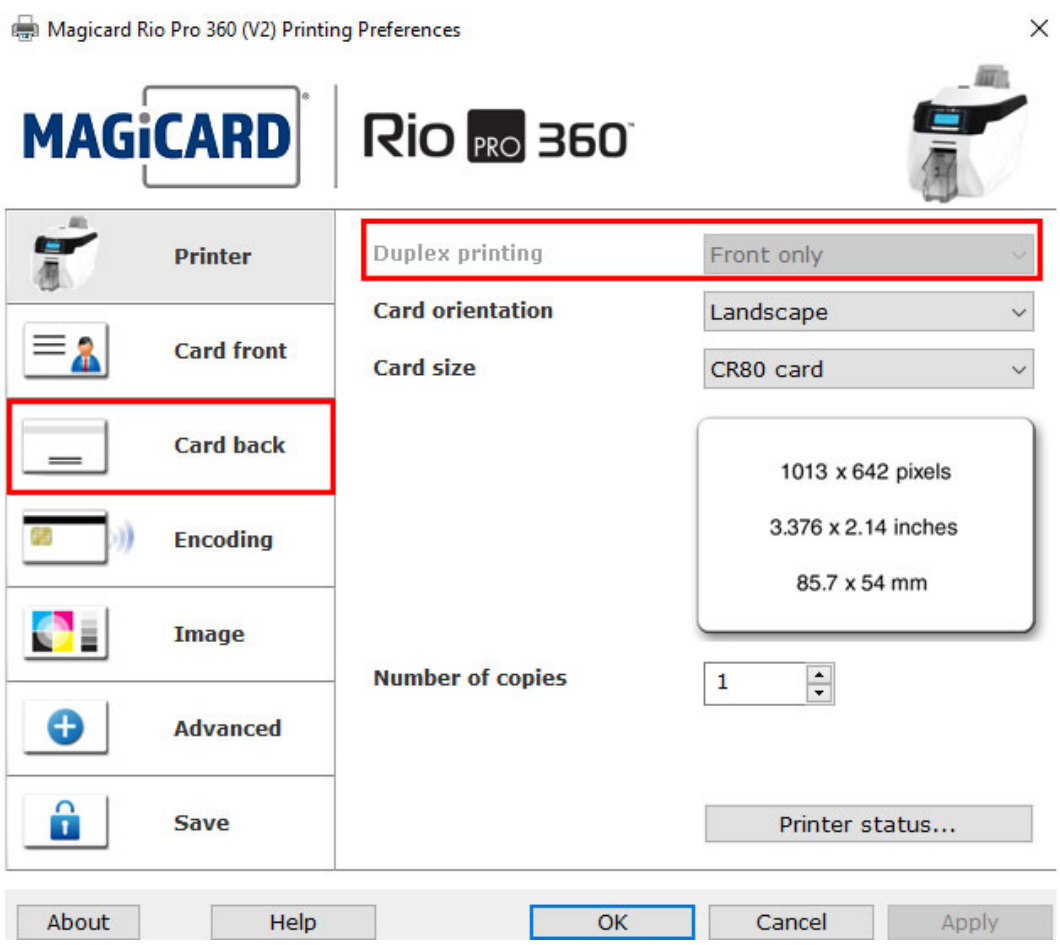

## Offline installation

If your printer cannot be connected to an Internet-enabled computer it is possible to perform an offline installation.

To do this you will need to download your Double-sided upgrade file from your online support account and transfer it to a computer connected to your Rio Pro 360 printer via USB.

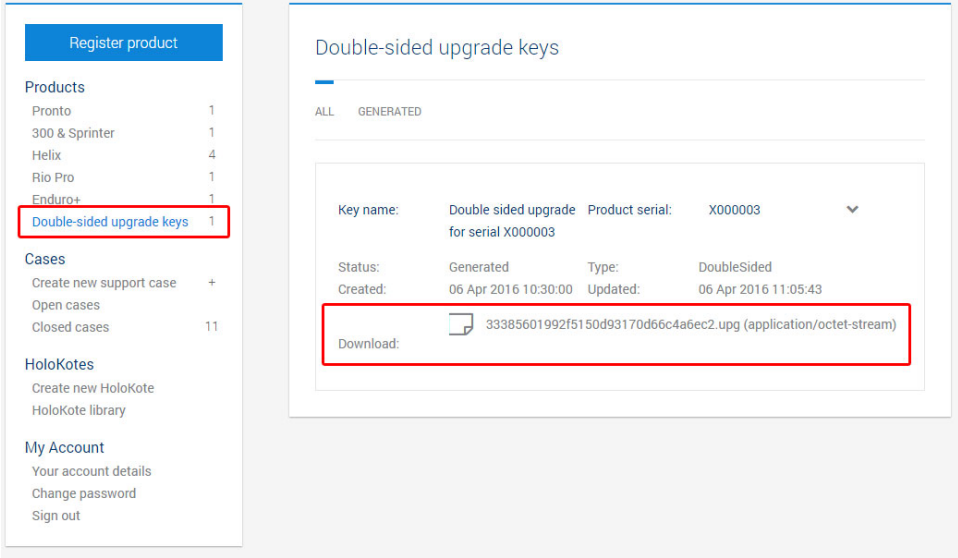

Save this file to a known location such as the **<Desktop>** or **<My documents>** area of the computer which is connect to the Magicard Rio Pro 360 printer.

Next open the Magicard Rio Pro 360 driver in the <**Devices and printers>** area of your Windows OS and then open <**Adjust printer options>**

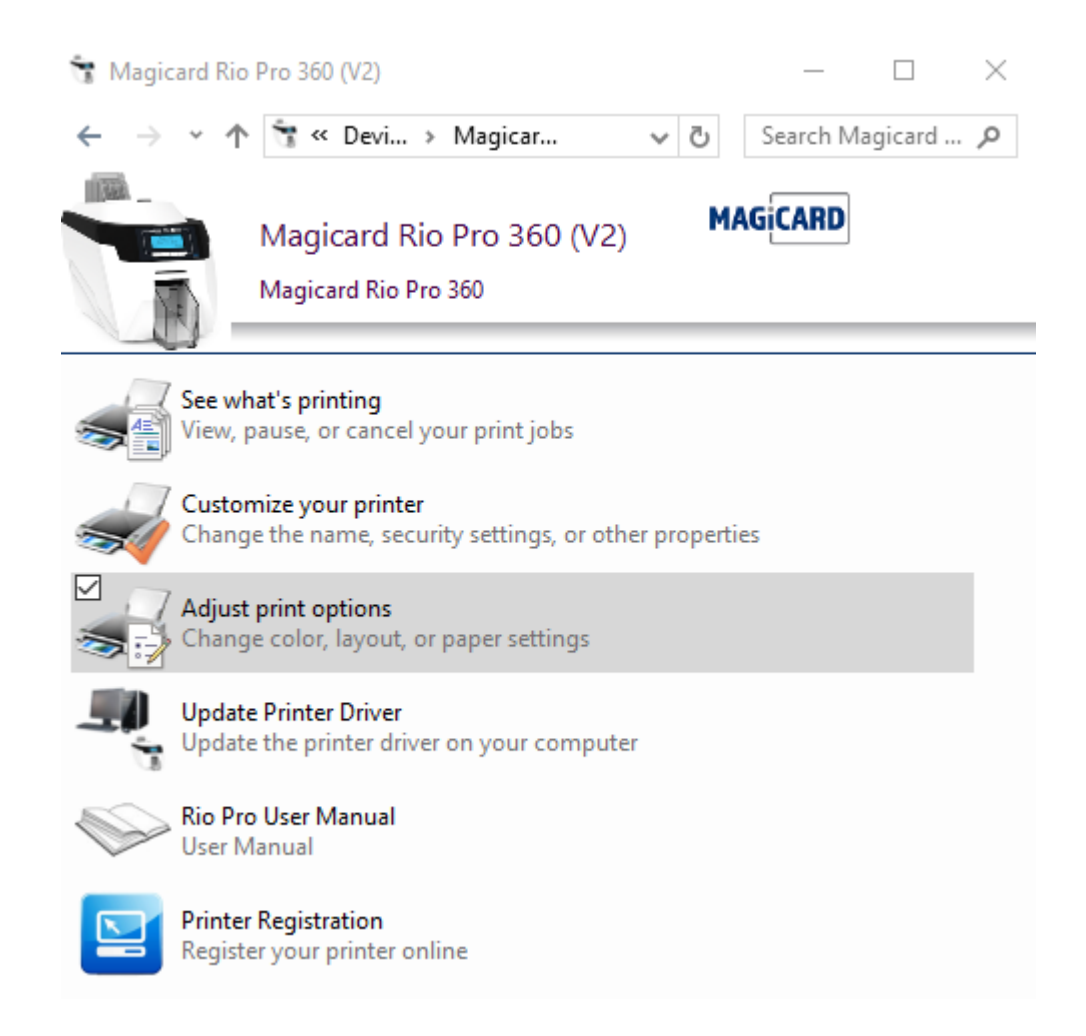

On the first <**Printer tab>** click <**Printer upgrade(s)…>** button

Magicard Rio Pro 360 (V2) Printing Preferences

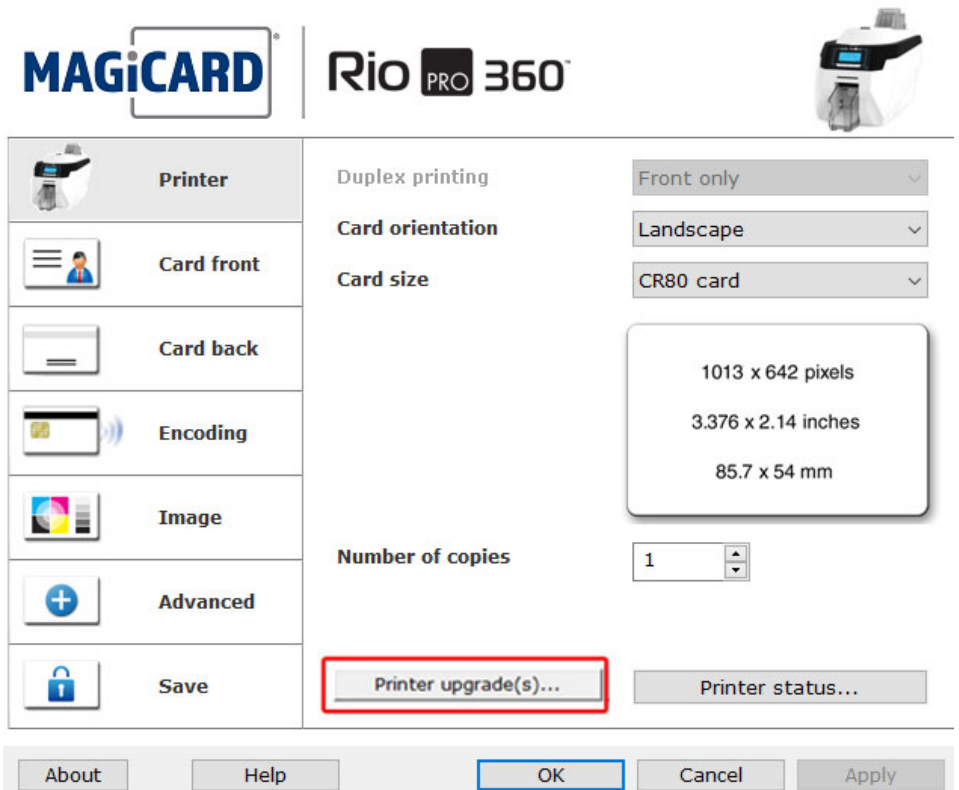

 $\times$ 

Click on **<Offline install>.** Navigate to the file location of your saved printer upgrade file (.upg).

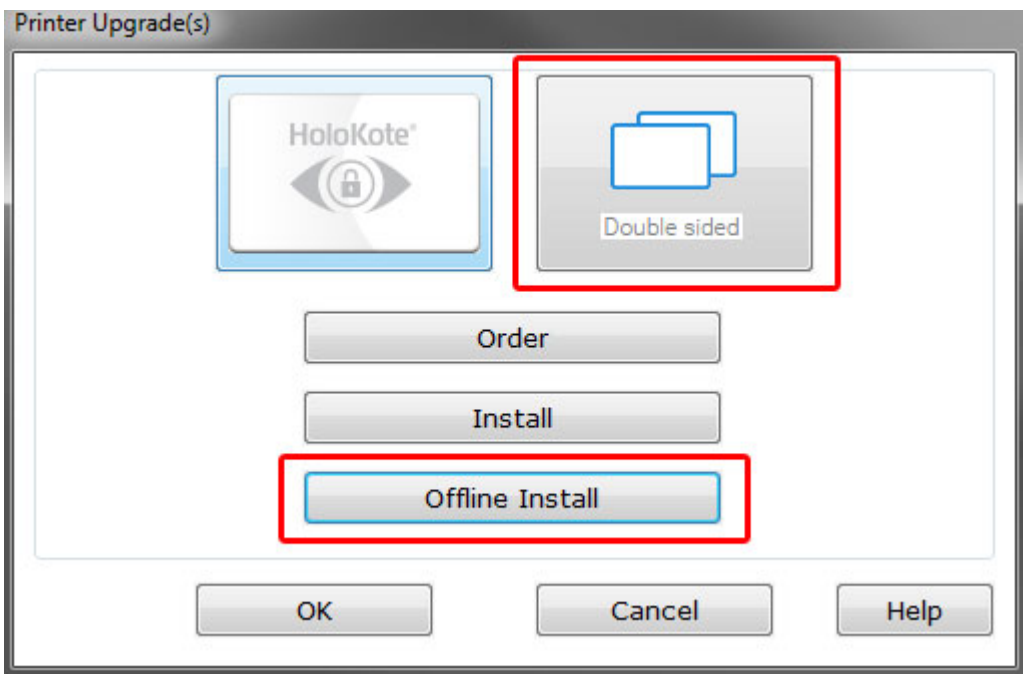

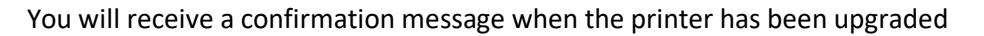

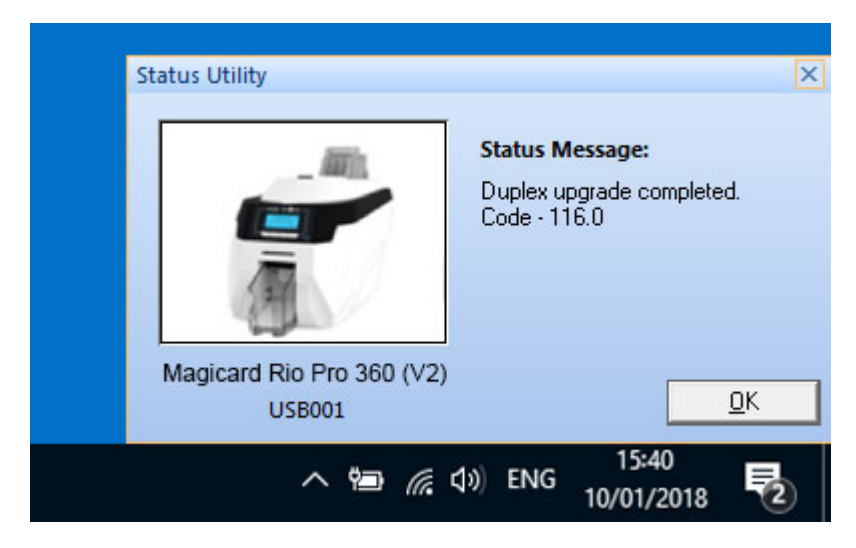

To check your printer has been successfully upgraded navigate to your <printer tab> and the **<Duplex printing option>** will be enabled as well as the **<Card back tab>** in the printer driver.

Magicard Rio Pro 360 (V2) Printing Preferences  $\times$ **Rio** Ro 360 **MAGICARD** Duplex printing **Printer** Front only **Card orientation** Landscape **Card front Card size** CR80 card **Card back** 1013 x 642 pixels 3.376 x 2.14 inches **Encoding** 85.7 x 54 mm **Image Number of copies**  $\mathbf{1}$  $\frac{1}{\tau}$ ⊕ **Advanced** ô Save Printer status... About Help  $OK$ Cancel Apply